# **NDIS myplace portal**

## **Step-by-step Guide**

**Introduction** 

May 2024

www.ndis.gov.au | May 2024 | NDIS myplace portal Step by step Guide Page | 1

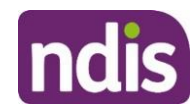

## <span id="page-1-0"></span>**Table of Contents**

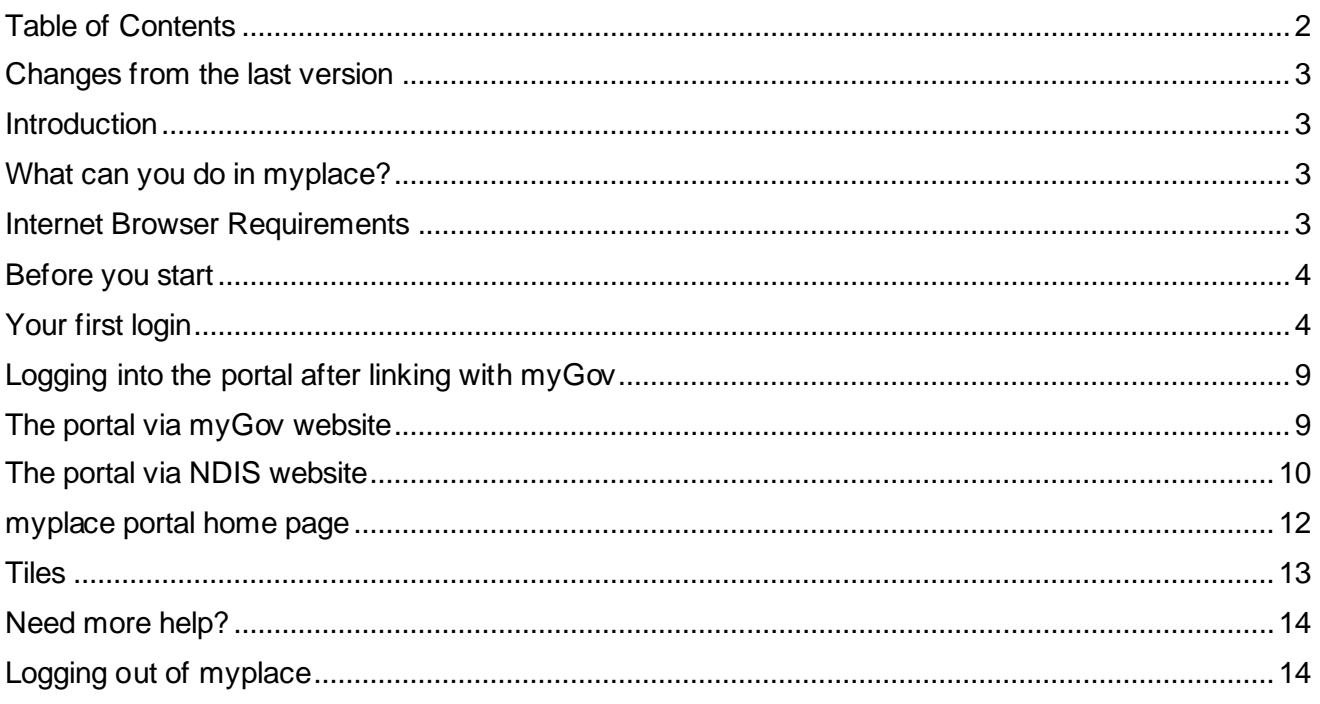

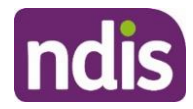

## <span id="page-2-0"></span>**Changes from the last version**

The following updates have been made to the last published version of the myplace portal step-bystep guide:

General updates.

## <span id="page-2-1"></span>**Introduction**

In October 2023 the NDIA started using a new computer system. To help deliver this new computer system, we've built a new portal called my NDIS participant portal.

The my NDIS participant portal is for participants whose plans are developed in our new computer system. For more information on the [my NDIS participant](https://improvements.ndis.gov.au/participants/my-ndis-participant-portal-and-app) portal, you can go to my NDIS participant [portal and app | NDIS Improvements.](https://improvements.ndis.gov.au/participants/my-ndis-participant-portal-and-app)

If you don't have a plan in our new computer system yet, you should continue to use the NDIS myplace portal (portal) and this guide.

The **NDIS myplace portal** is a protected and secure website that can only be accessed using **myGov** account login details.

The portal allows you to manage your own information, plan details and plan budget.

**Note:** The information used in the screenshots throughout this guide is for instructional purposes and does not represent actual participants.

## <span id="page-2-2"></span>**What can you do in myplace?**

As a NDIS participant you can use the myplace portal to:

- View and update your contact details;
- View your NDIS plan, including information about your funded supports;
- View and manage your current plan budget;
- Request payment for self-managed supports;
- Search and locate registered service providers;
- Create and manage service bookings with registered service providers;
- Manage your consent to share all or part of your plan with service providers;
- Upload and view documents;
- Print your plan;
- View the Planning Support Booklets; and
- MyGov inbox.

## <span id="page-2-3"></span>**Internet browser requirements**

You can access the myplace portal via the internet and is supports latest stable browser version:

Microsoft Edge

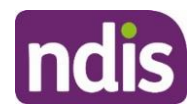

- Mozilla Firefox
- Google Chrome
- Apple Safari

## <span id="page-3-0"></span>**Before you start**

To log in to the myplace portal, you will need a **myGov** account and an **NDIS activation code**.

You can request an activation code when you become a participant or an authorized representative, by contacting the NDIS on 1800 800 110 (Monday-Friday, 8am – 8pm).

Your activation code is temporary and will expire after 10 days. If you lose your code or it expires, you can contact the NDIS and request a new code.

Before logging in for the first time, you will need to link your myGov account to the National Disability Insurance Scheme. You will then be required to input your activation code; the activation code is only required the first time you sign in to the portal.

**Note:** Instructions for creating a myGov account can be found on the myGov website.

## <span id="page-3-1"></span>**Your first login**

- **1.** Sign into myGov (my.gov.au) using your existing username and password.
- **2.** To link your myGov account to the NDIS, click the **View and link Services** link at the bottomright of the page.

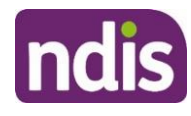

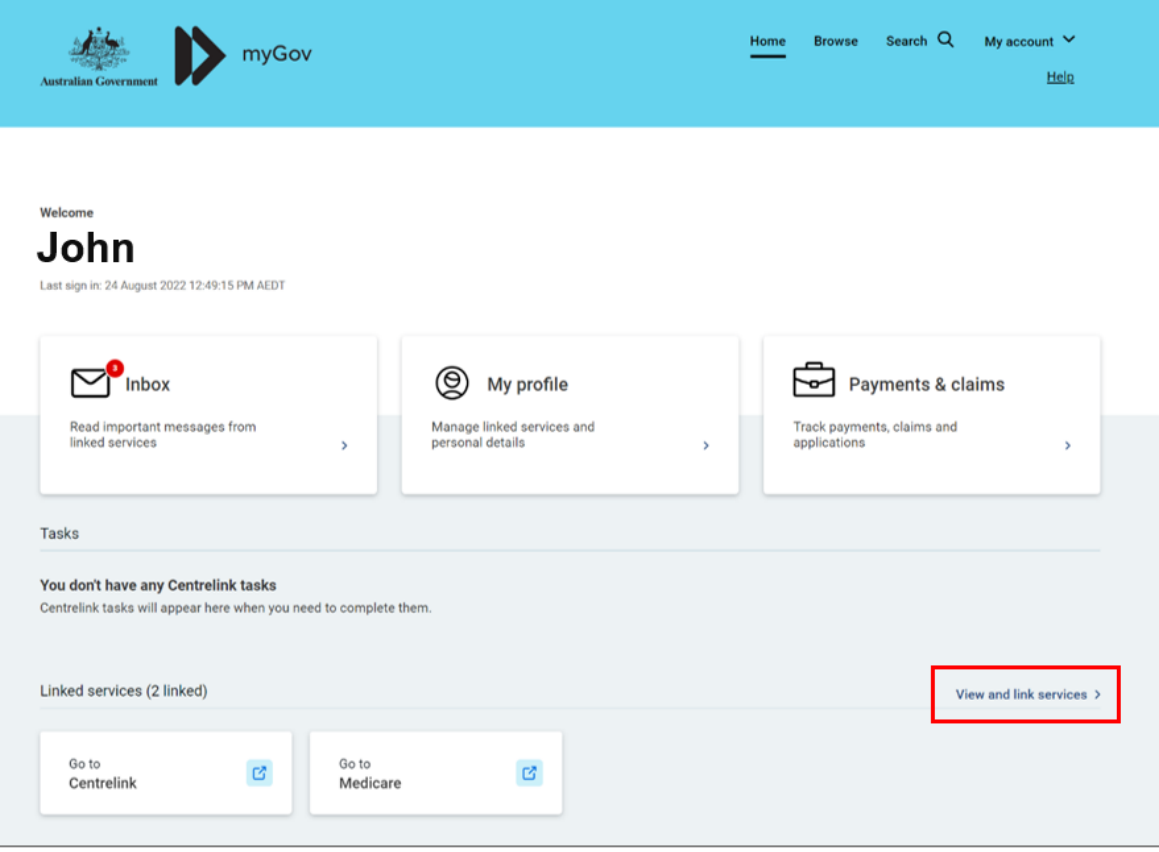

**3.** Then choose **National Disability Insurance Scheme** from the **Link a service** list.

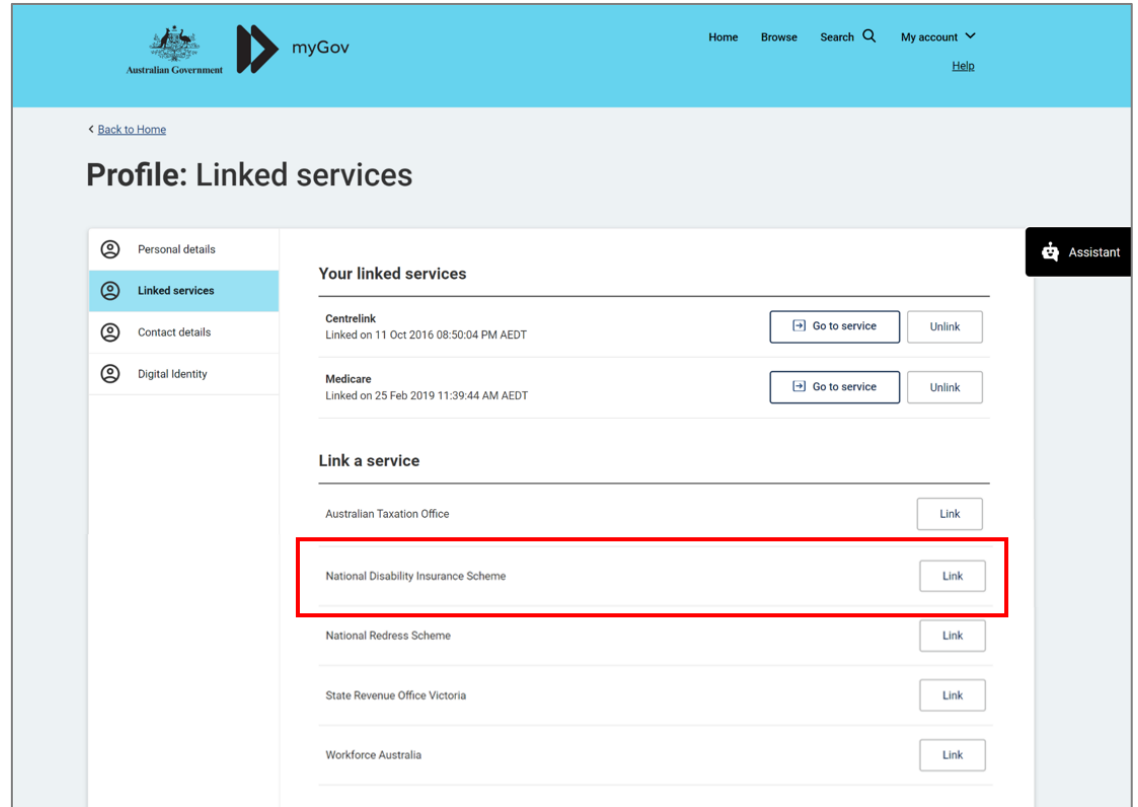

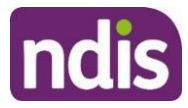

**4.** Type in your NDIS Activation Code, your Last Name, and your Date of Birth, then click the **Submit** button at the bottom of the screen. You only need to put in the NDIS activation code the first time you access the portal. This screen will not display again.

**Note:** You can contact the NDIS on 1800 800 110 and request an activation code.

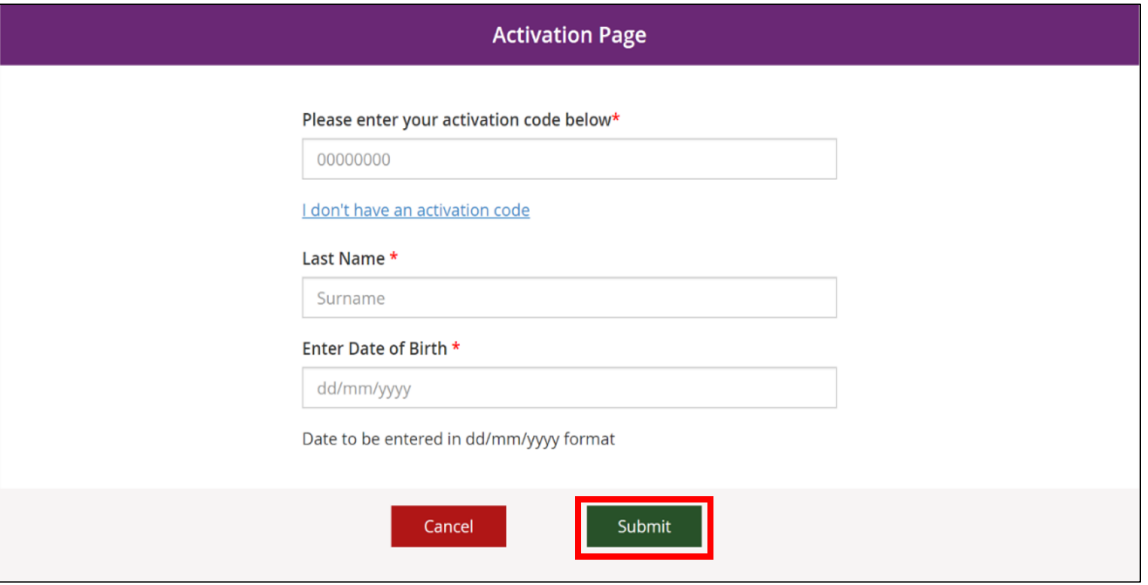

- **5.** The **Terms and conditions** will be displayed the first time you sign into the portal or when there have been updates that you need to be aware of. Move the scrollbar to read the **Terms and conditions**.
- **6.** Once you have read the **Terms and conditions**, select the checkbox next to **I have read and agree with the terms and conditions** and press the **I agree** button to continue.

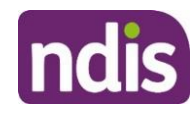

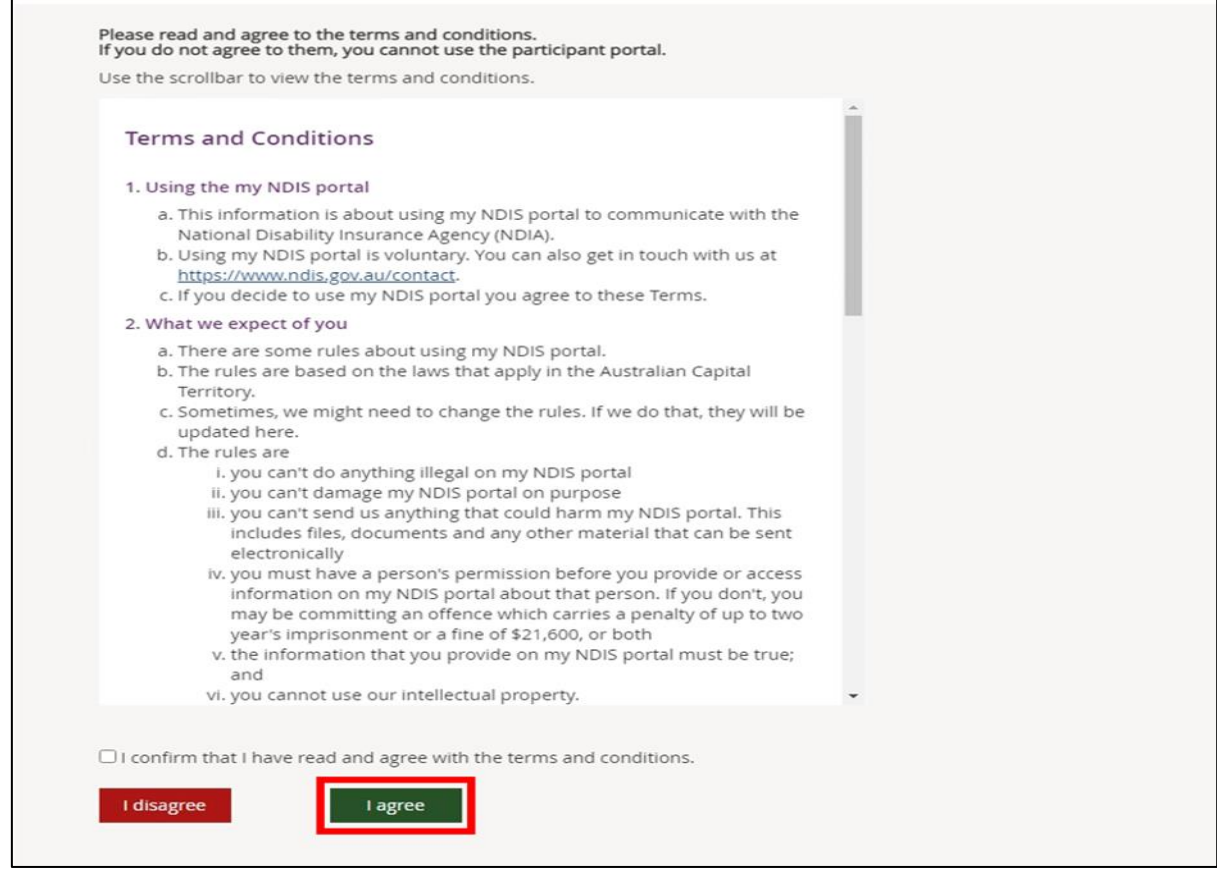

**7.** The **Privacy Notice** will be displayed. Once you have read the **Privacy Notice**, select the checkbox next to **I have read and agree with the Privacy notice** and press **I agree** button to continue.

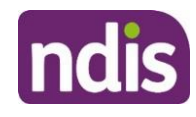

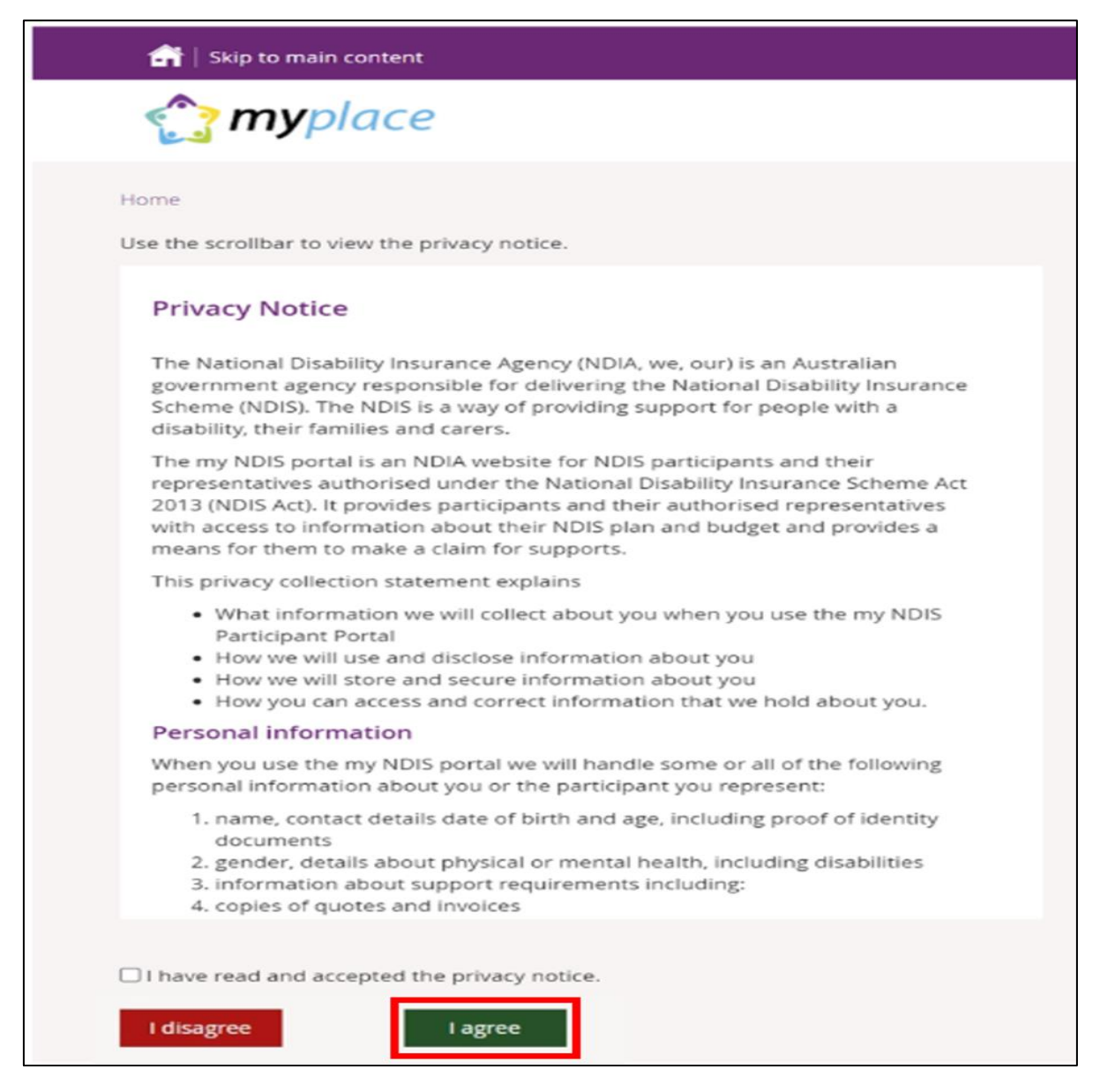

**8.** The portal home page displays.

<span id="page-7-0"></span>If you need any further support, you can phone the NDIS on 1800 800 110 o[r contact us.](https://www.ndis.gov.au/contact)

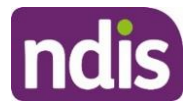

## **Logging into the portal after linking with myGov**

Once you have linked your myGov account to the NDIS, you can access the portal via the myGov website (my.gov.au) or via NDIS website (ndis.gov.au).

#### <span id="page-8-0"></span>**The portal via myGov website**

- **1.** Log into myGov [\(my.gov.au](http://www.my.gov.au/))
- **2.** Select **NDIS** under **Linked services**.

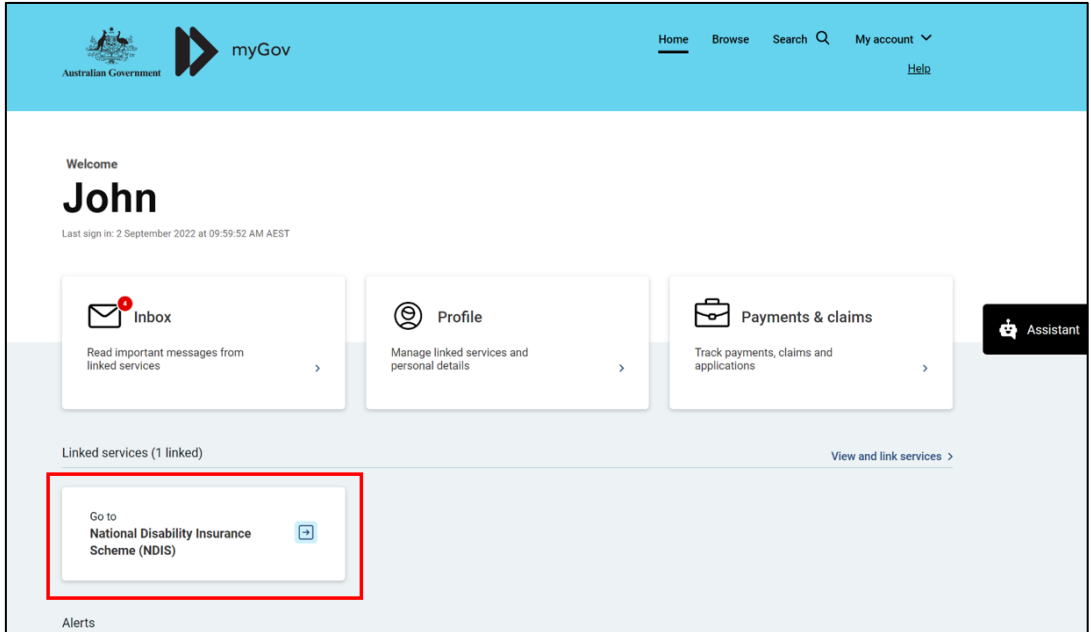

The portal home page displays.

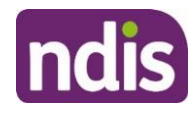

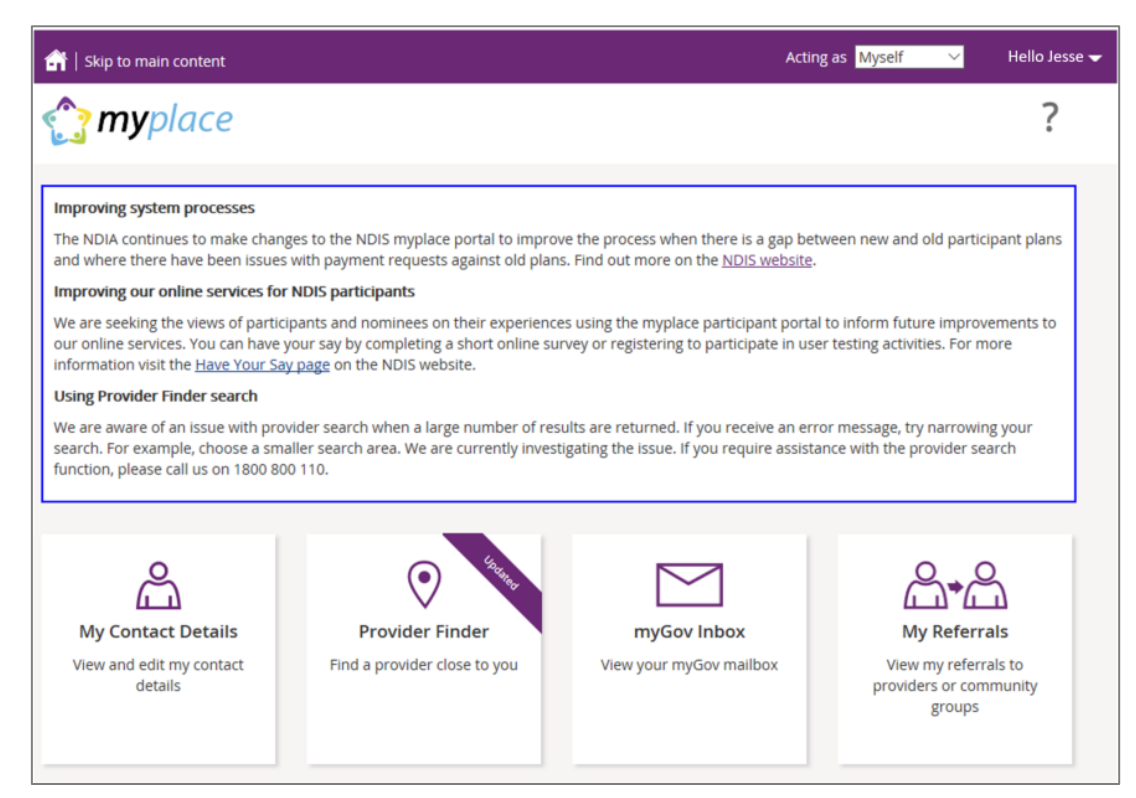

#### <span id="page-9-0"></span>**The portal via NDIS website**

- **1.** Go to the NDIS website [\(www.ndis.gov.au\)](http://www.ndis.gov.au/).
- **2.** In the top right-hand corner click on the **Portal sign in** button and then select **myplace participant portal** from the drop-down menu.

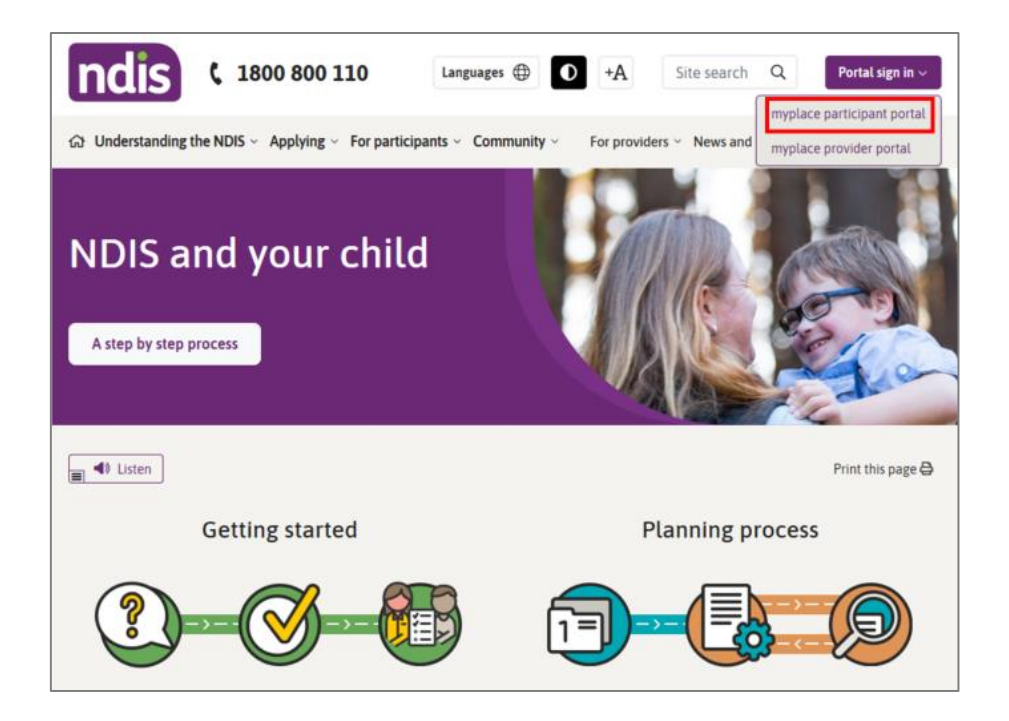

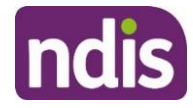

**3.** Enter your myGov username (email or mobile number) and password, and then click the **Sign in** button.

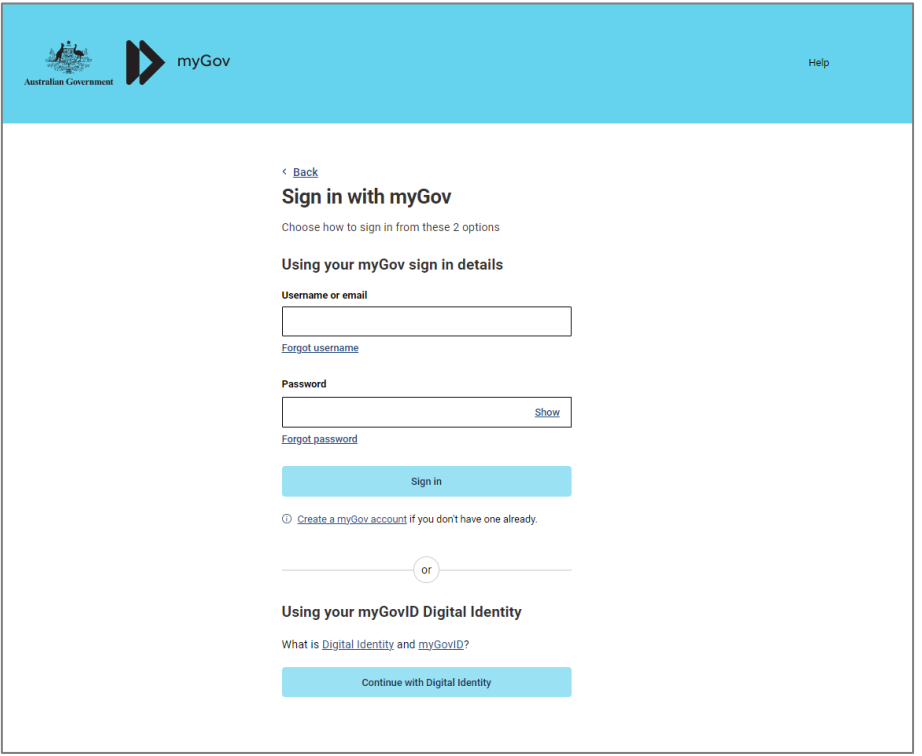

**4.** Depending on your myGov preferences, you will need to answer secret questions, enter a unique security code or a myGov PIN. Once answered, click the **Next** button. The home page displays.

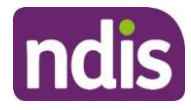

### <span id="page-11-0"></span>**myplace portal home page**

The homepage displays once you have signed in. The tiles you see are specific to the stage of the pathway (your NDIS journey) you have reached, or if you are signing in as a child representative or nominee. For example, the **My Plan** tile is only available once you have an approved NDIS plan.

If you have a new plan in the new computer system, you may see a banner that asks you sign into my NDIS portal.

**1.** To return to the home page, click on the **myplace** icon or press the **Home** (house) icon.

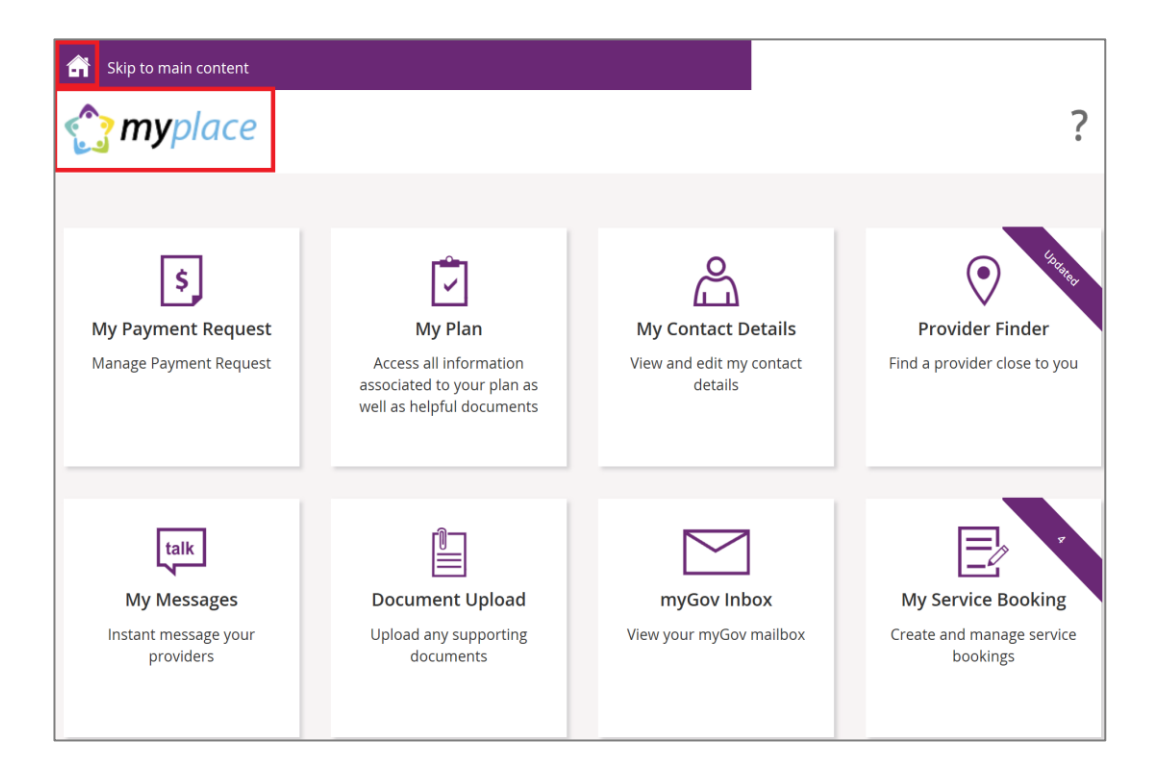

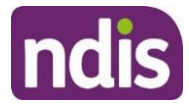

## <span id="page-12-0"></span>**Tiles**

.

The following table is a brief outline of what function each tile has within the portal.

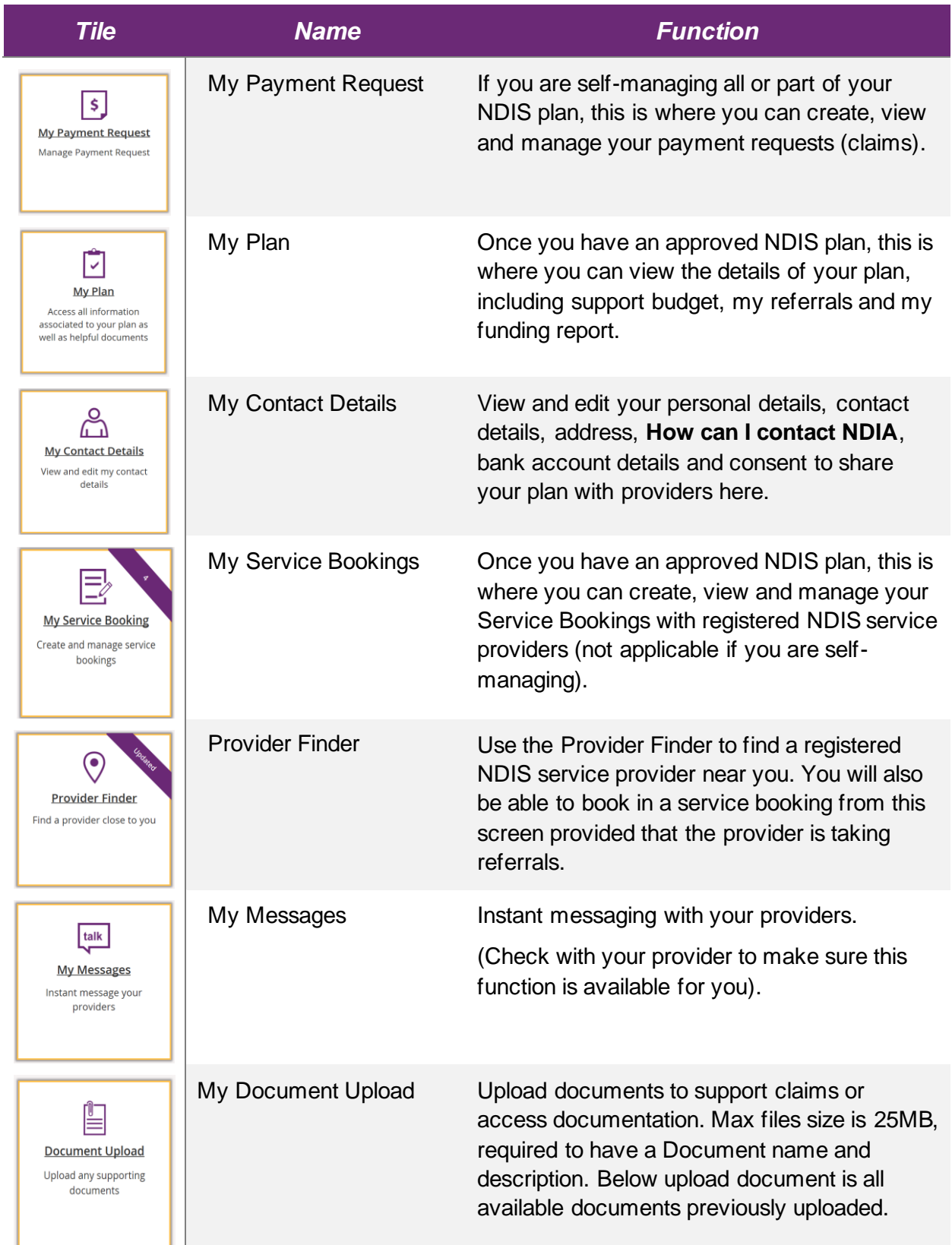

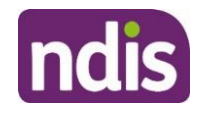

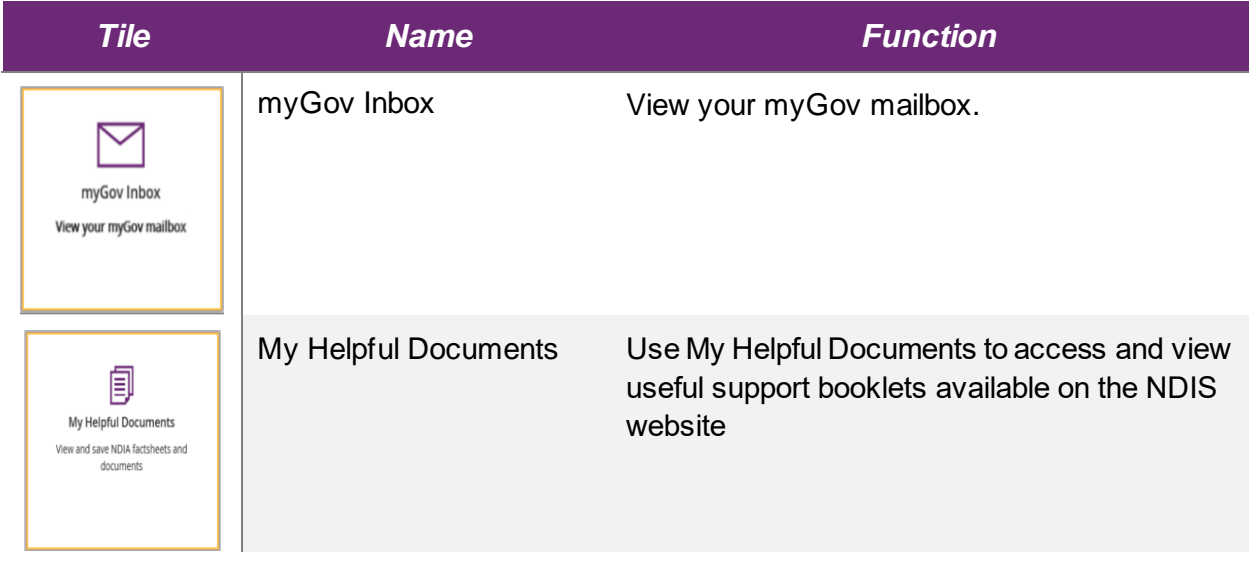

Select a tile displayed on the home page to go that function. For example, selecting the **My Payment Request** title will navigate you to where you can add or view your payment requests.

## <span id="page-13-0"></span>**Need more help?**

In the lower left corner of the screen there is an option to contact the NDIS, click the **Contact Us** link for further information and detail on how to contact us. Please direct any queries to the NDIS on **1800 800 110** or visit your local NDIA office.

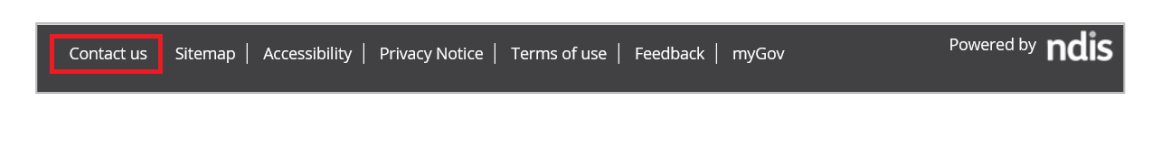

## <span id="page-13-1"></span>**Logging out of myplace**

You can log out by selecting the down arrow next to your name at the top of the screen and select **Logout**.

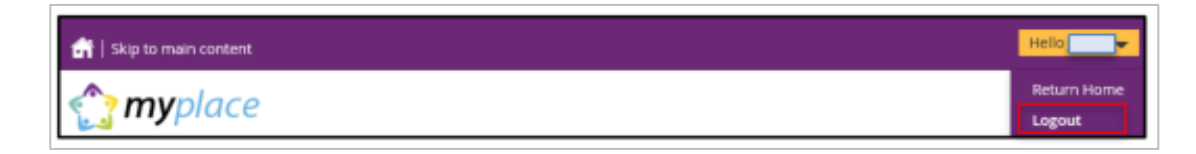

This will return you to the NDIS website if you signed in from there or your myGov home page if you had signed in from there.